## **PANDUAN PENGGUNAAN REPOSITORY UNIGAL BAGI MAHASISWA**

- 1. Kunjungi <https://lib.unigal.ac.id/page-unggah-mandiri.html> atau bisa langsung kunjungi <https://bit.ly/buatakunrepositoryunigal> untuk informasi Link Unggah Mandiri (**Formulir Pembuatan Akun UNIGAL Repository**)
- 2. Setelah mengisi Formulir Pembuatan Akun Repository lalu akan diarahkan ke **Link Register Akun Repository**
- 3. Isi dengan email yang sama saat pengisian Formulir Pembuatan Akun

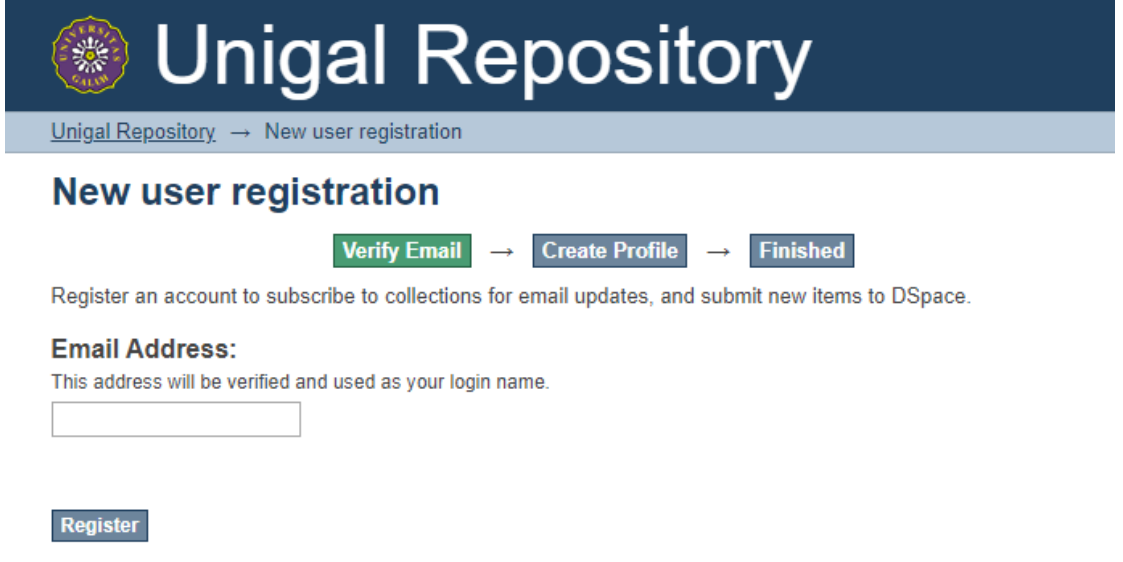

4. Klik **Register**, lalu cek email anda untuk Verifikasi Akun

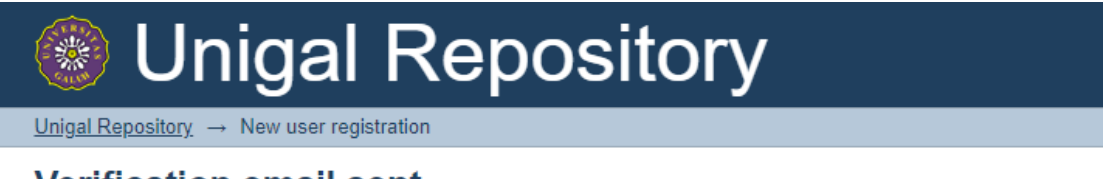

# **Verification email sent**

Verify Email  $\rightarrow$  Create Profile  $\rightarrow$  Finished

An email has been sent to namamahasiswa@gmail.com containing a special URL and further instructions.

5. Contoh isi Email untuk Verifikasi Akun

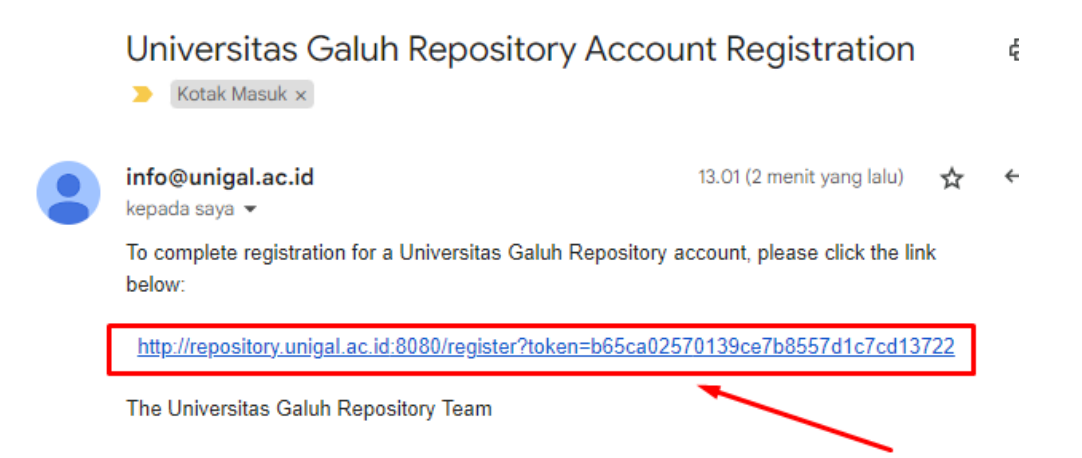

6. Klik link tersebut untuk Verifikasi Akun, langkah selanjutnya Isi **First Name**, **Last Name**, **Contact Telphone** dan **Password** (diusahakan password menggunakan Numerik atau Simbolik)

# **Create Profile**

Verify Email  $\rightarrow$  Create Profile  $\rightarrow$  Finished

**Identify Email Address:** adnan8684@gmail.com

### **First Name:**

Nama

**Last Name:** Mahasiswa

**Contact Telephone:** 

082225324455

### Language:

#### English  $\vee$ **Security**

Please enter a password in the box below, and confirm it by typing it again into the second box. It should be at least six characters long.

### Password:

........

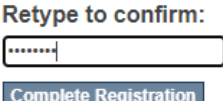

## 7. Lalu klik **Complete Registration**

8. Selesai akun anda berhasil terregistrasi.

### **CARA UNGGAH MANDIRI**

### **Catatan** :

Untuk unggah mandiri diusahakan akun anda sudah dijadikan **Submitter** oleh admin/operator repository perpustakaan

- 1. Kunjungi <https://repository.unigal.ac.id>
- 2. Lalu Klik **Student Papers (Skripsi Sarjana)**
- 3. Lalu Pilih **Sub-communities** sesuai dengan asal **Fakultas** masing-masing

4. Setelah itu pilih **Collections** sesuai dengan asal **Program Studi** masing-masing

## **Catatan**:

Jika akun anda belum dijadikan **Submitter** maka link untuk Submit tidak akan muncul, jika sudah maka akan muncul (**Submit a new item to this collection**) seperti ini:

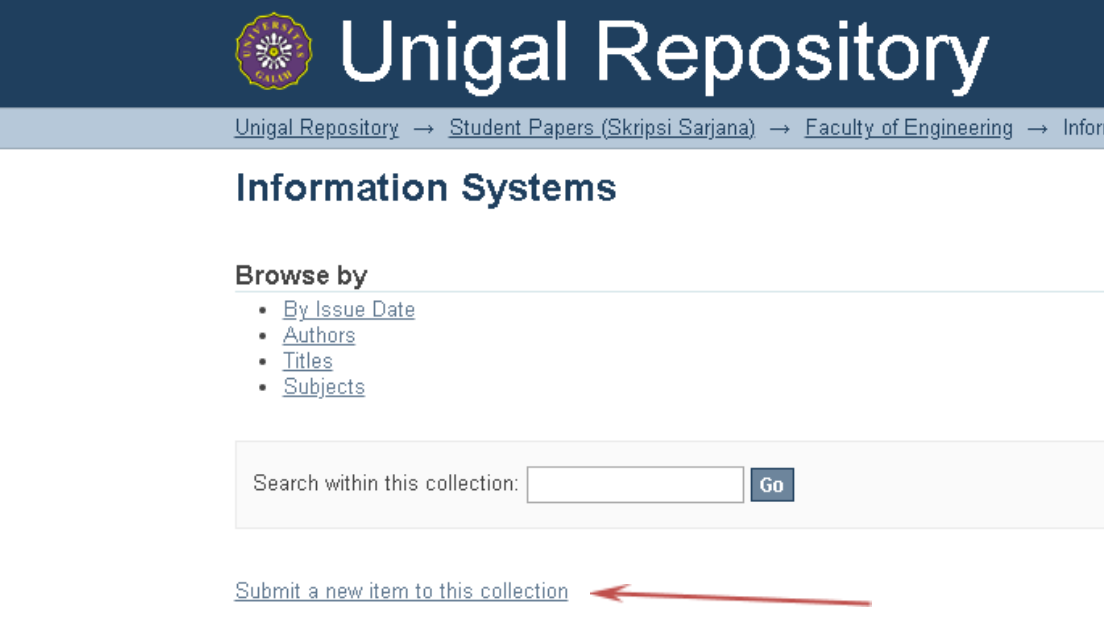

- 5. Selanjutnya klik "**Submit a new item to this collection"**
- 6. Selanjutnya mengisi informasi yang sesuai dke dalam form. Berikut ini adalah informasi yang harus diisikan:
	- a) **Authors** : *Last Name* (Diisi dengan Nama Belakang penulis/pengarang, contoh : Rifki) dan *First Name* (Diisi dengan Nama depan, contoh: Muhamad). Sehingga nanti akan ditampilkan menjadi: Rifki, Muhamad. Jika pengarang lebih dari satu, maka harus dimasukkan semuanya dengan memilih tombol **Add.**
	- b) **Advisors** : Diisi dengan nama seluruh dosen pembimbing yang ada. Bagian **Advisors** ini hanya diisi untuk dokumen jenis Student Papers, Master Theses, dan PhD Dissertations), dan pengetikkan namanya dibalik. Contoh: Wawan, A. Ridwan. Selanjutnya klik tombol **Next**.
	- c) **Title** : Diisi dengan judul dokumen secara utuh (tidak boleh dipotong). Penulisan judul menggunakan format Title Case (Huruf besar di awal

kata), contoh :

Mencari Keadilan : Pengelaman yang Tertindas.

- d) **Date of Issue** : waktu diterbitkan
- e) **Series/Report No** : Hanya diisi untuk jenis dokumen/koleksi jurnal
- f) **Identifiers** :

Other : Diisi dengan nama uploader (Contoh : Rifki)

ISSN : Diisi dengan ISSN dari jurnal tersebut.

- g) **Type** : Diisi sesuai dengan jenis dokumen. (Contoh: Thesis untuk Tesis)
- h) **Language** : Diisi sesuai dengan bahasa yang digunakan dalam dokumen tersebut, kemudian klik tombol **Next.**

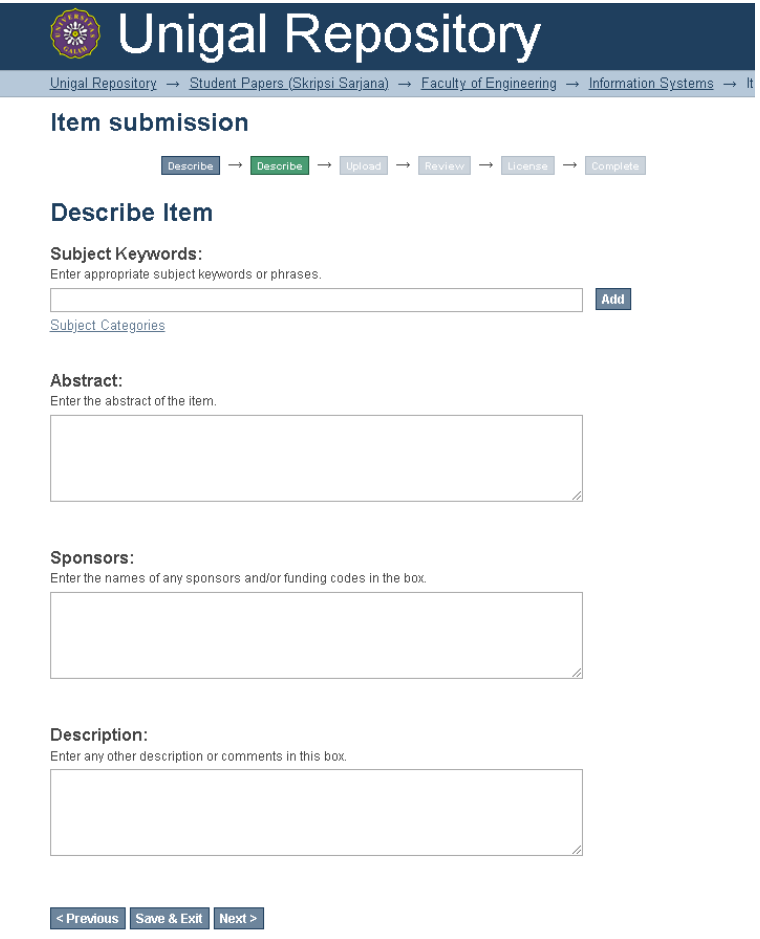

- i) **Subject Keywords** : Diisi dengan keyword/kata kunci dari dokumen yang dimaksud. Keyword bisa lebih dari satu, untuk menambahkan keywords pilih tombol **Add.**
- j) **Abstract :** Diisi dengan abstrak yang ada dalam dokumen..

k) **Sponsors :** Diisi dengan nama seluruh dosen pembimbing yang ada. Bagian ini hanya diisi untuk dokumen jenis Student Papers, Master Theses, dan PhD Dissertations), dan pengetikkan namanya dibalik. Selanjutnya klik Tombol **Next.**

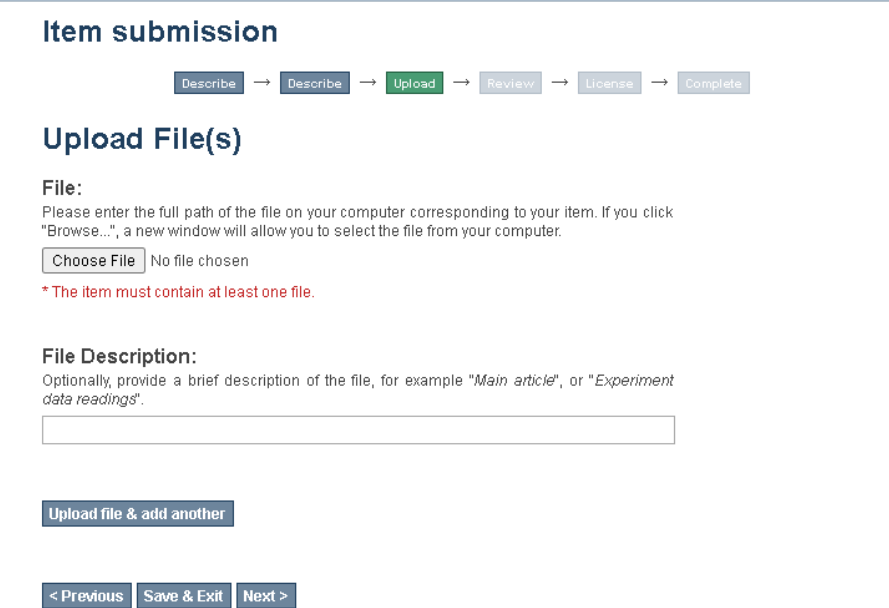

- l) **File**: Bagian ini digunakan untuk meng-upload file-file yang merupakan bagian dari metadata. Contoh nama file **Halaman Judul.pdf**
- m) **File Description:** Diisi dengan keterangan nama file dimaksud (lihat mekanisme penamaan file pada proposal). Selanjutnya klik **Next.**
- n) Pilih **Add Another File/Upload File & add another,** apabila suatu metadata memilki lebih dari satu Document File. Misal : **Halaman Judul.pdf, Abstrak.pdf, Daftar Isi.pdf, Bab 1.pdf, Bab 2.pdf, Bab 3.pdf, Bab 4.pdf, Bab 5.pdf, Daftar Pustaka.pdf, dan Lampiran.pdf.** Selanjutnya klik **Next.**

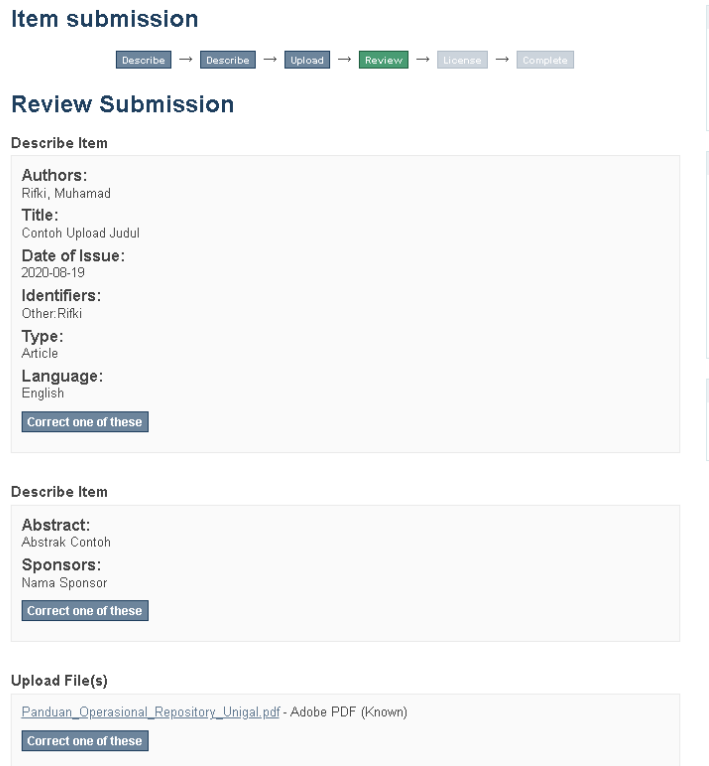

o) Klik Jika data Review Submission sudah betul, lalu ceklis **I grant the license** dan klik tombol **Complete submission**

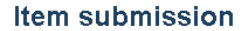

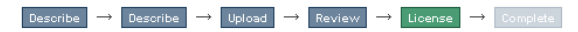

#### **Distribution License**

There is one last step: In order for DSpace to reproduce, translate and distribute your submission worldwide, you must agree to the following terms.

Grant the standard distribution license by selecting 'I Grant the License'; and then click 'Complete Submission'.

NOTE: PLACE YOUR OWN LICENSE HERE This sample license is provided for informational purposes only. NON-EXCLUSIVE DISTRIBUTION LICENSE

By signing and submitting this license, you (the author(s) or copyright owner) grants to DSpace University (DSU) the non-exclusive right to reproduce, translate (as defined below), and/or distribute your submission (including the<br>abstract) worldwide in print and electronic format and in any medium, including but not limited to audio or v

You agree that DSU may, without changing the content, translate the submission to any medium or format for the purpose of preservation

You also agree that DSU may keep more than one copy of this submission for purposes of security, back-up and preservation

You represent that the submission is your original work, and that you have the right to grant the rights contained in this license. You also represent that your submission does not, to the best of your knowledge, infringe upon anyone's copyright.

If the submission contains material for which you do not hold copyright, you represent that you have obtained the<br>unrestricted permission of the copyright owner to grant DSU the rights required by this license, and that su

IF THE SUBMISSION IS BASED UPON WORK THAT HAS BEEN SPONSORED OR SUPPORTED BY AN AGENCY OR ORGANIZATION OTHER THAN DSU, YOU REPRESENT THAT YOU HAVE FULFILLED ANY RIGHT OF REVIEW OR OTHER OBLIGATIONS REQUIRED BY SUCH CONTRACT OR AGREEMENT.

DSU will clearly identify your name(s) as the author(s) or owner(s) of the submission, and will not make any alteration, other than as allowed by this license, to your submission.

If you have questions regarding this license please contact the system administrators.

#### Distribution license:

□ I Grant the License

< Previous Save & Exit Complete submission

- p) Document/Submission berhasil diupload selanjutnya akan disetujui oleh Reviewed.
- q) Jika sudah disetujui Document yang diupload akan muncul

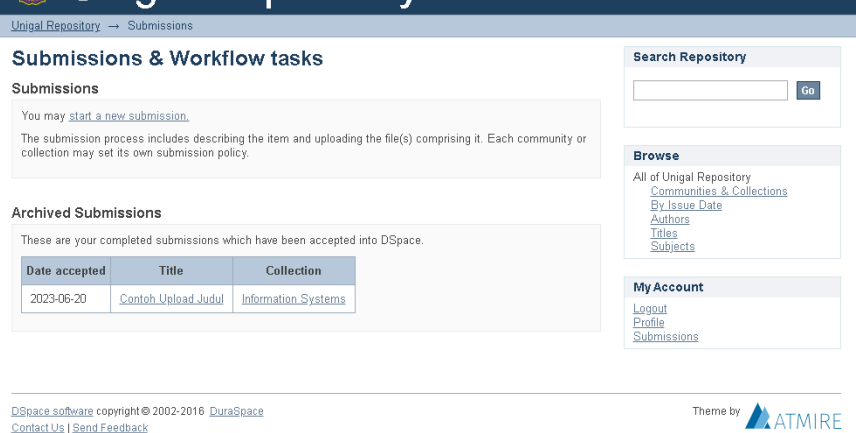

Cek Status Dokumen pada Menu Submission jika sudah di **Accept** maka akan muncul **date accepted**

r) Selesai

Jika ada kendala silahkan Hubungi Admin/Operator : No. Wa 081385243656 / email uptunigal@unigal.ac.id